#### **BAB V**

### **IMPLEMENTASI KARYA**

Dalam bab V ini akan dijelaskan proses produksi, seperti yang telah terencana pada bab sebelumnya. berikut ini proses pasca produksi dan *rundown* yang sudah tersedia untuk penayangan program Musik & Inpirasi. Dalam bab ini akan dijelaskan secara lebih detail dari setiap *screen shoot* dalam produksi dalam proses *editing* pada program yang berjudul Musik & Inspirasi BBS TV Surabaya.

## **5.1 Persiapan** *Editing*

Setelah semua kelengkapan dalam proses produksi telah selesai, maka selanjutnya adalah proses pasca produksi. Dalam tahap ini seorang produser memberikan *script* yang sudah dibuat sebelumnya untuk diserahkan oleh seorang editor, sebelumnya produser harus menjelaskan persegmen tentang *script* tersebut, agar seorang editor mampu melakukan pengeditan dengan baik dan lancar.

# **5.2** *Script* **"Musik & Inspirasi"**

Berikut ini adalah *script* program acara Musik & Inspirasi:

RUNDOWN : MUSIK & INSPIRASI / EPS 02

TIME : 08.30 – 09.00 WIB

EPISODE : 02

# PRESENTER : FANNY PATRICIA

### LOKASI : HOTEL MAJAPAHIT SURABAYA

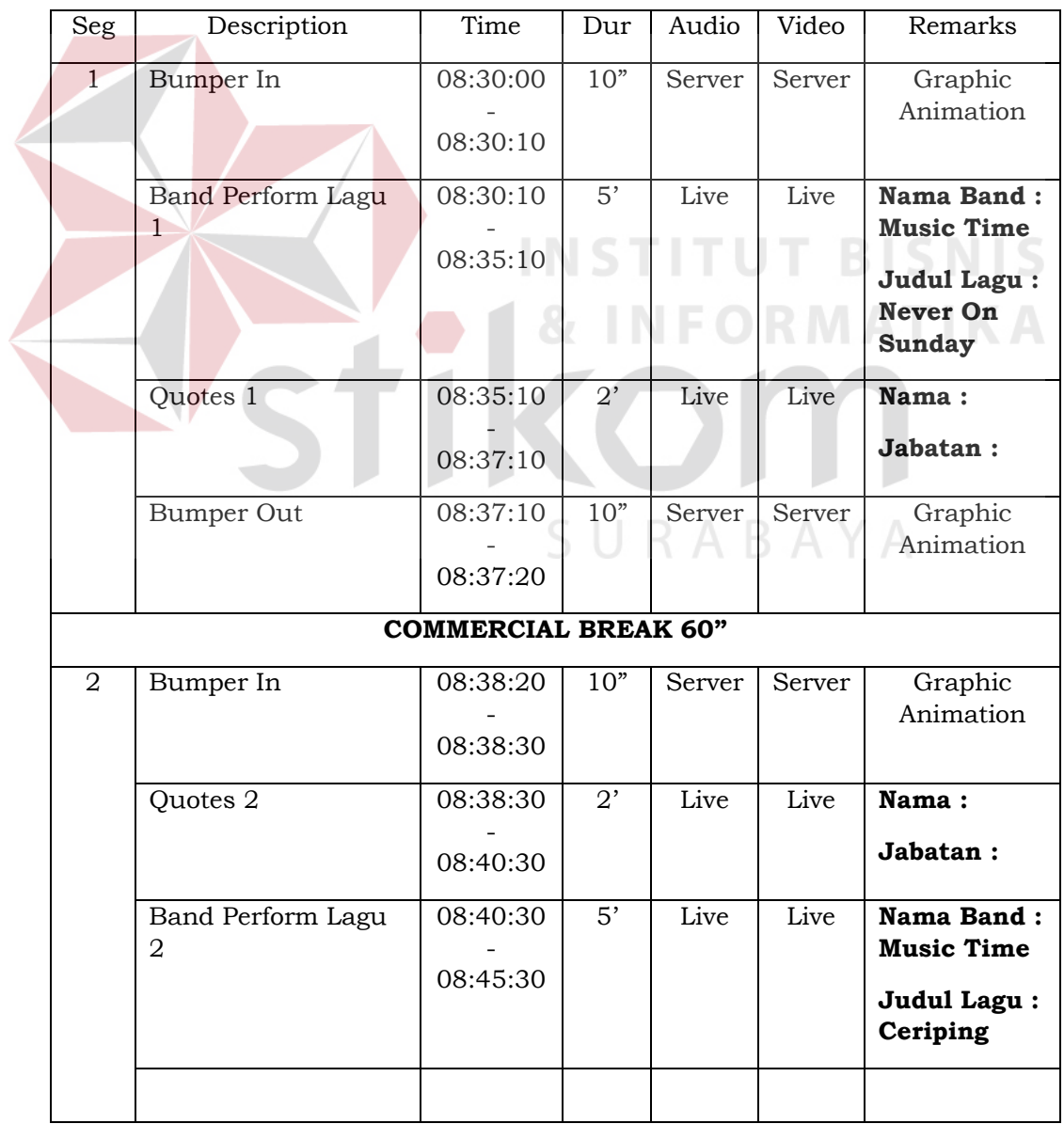

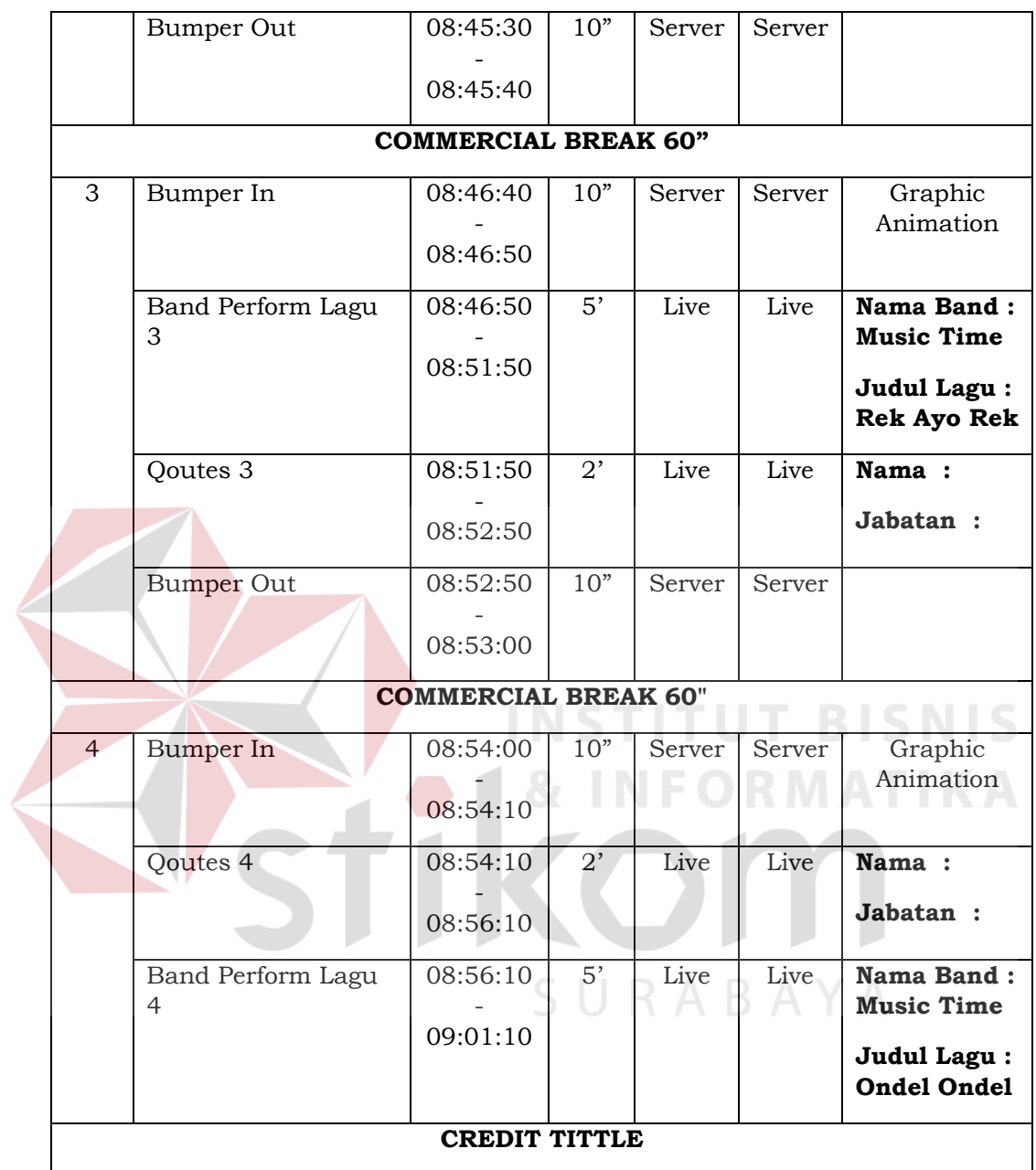

Tabel 5.1 *Rundown* Musik & Inspirasi *Episode* 02 (Sumber: Dokumen BBS TV Surabaya)

### **5.3 Proses Persiapan** *Editing*

Berikut akan tampilkan beberapa gambar proses persiapan *editing video* program acara "Musik & Inspirasi" di PT. Bama Berita Sarana (BBS TV) Surabaya:

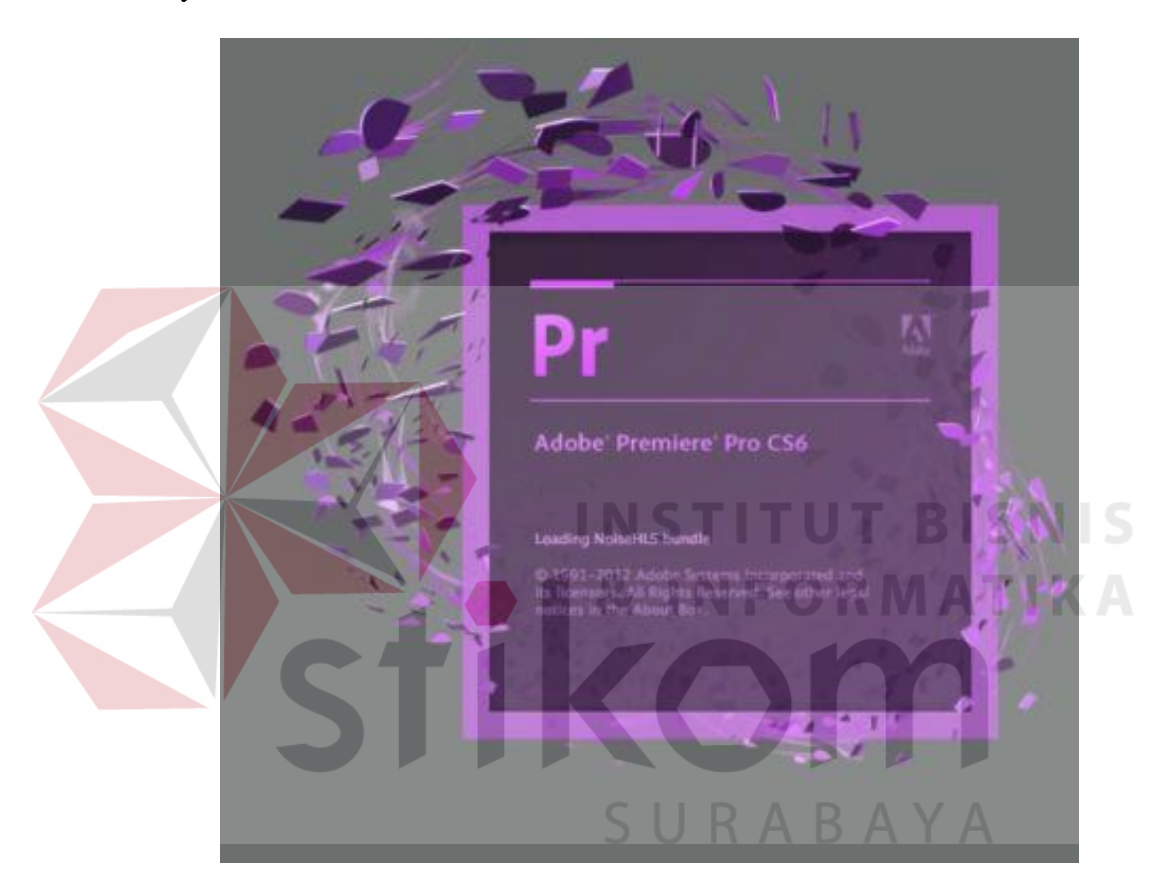

Gambar 5.1 Logo *Software* Adobe Premiere Pro CS6 (Sumber: *Screenshot* Pribadi)

Dalam gambar ini Menunjukan logo *software* yang digunakan yaitu Adobe Premiere Pro CS6. *Software* ini memang sudah biasa digunakan untuk proses *editing video.* Untuk dapat menggunakan *software* ini memang dibutuhkan *Personal Computer* (*PC*) atau *Laptop* dengan spesifikasi tinggi karena dibutuhkan tenaga cukup besar untuk dapat merangkai *video* dan menggabungkannya dengan elemen lain seperti suara atau teks, serta untuk proses *render* agar *video* yang di hasilkan mempunyai kualitas terbaik. *Software* ini tersedia dalam satu paket *creative suite* yang bisa di *install* bersama *software* Adobe yang lain dan ada juga yang bersifat tunggal yaitu hanya meng-*install* Adobe Premiere Pro CS6 saja.

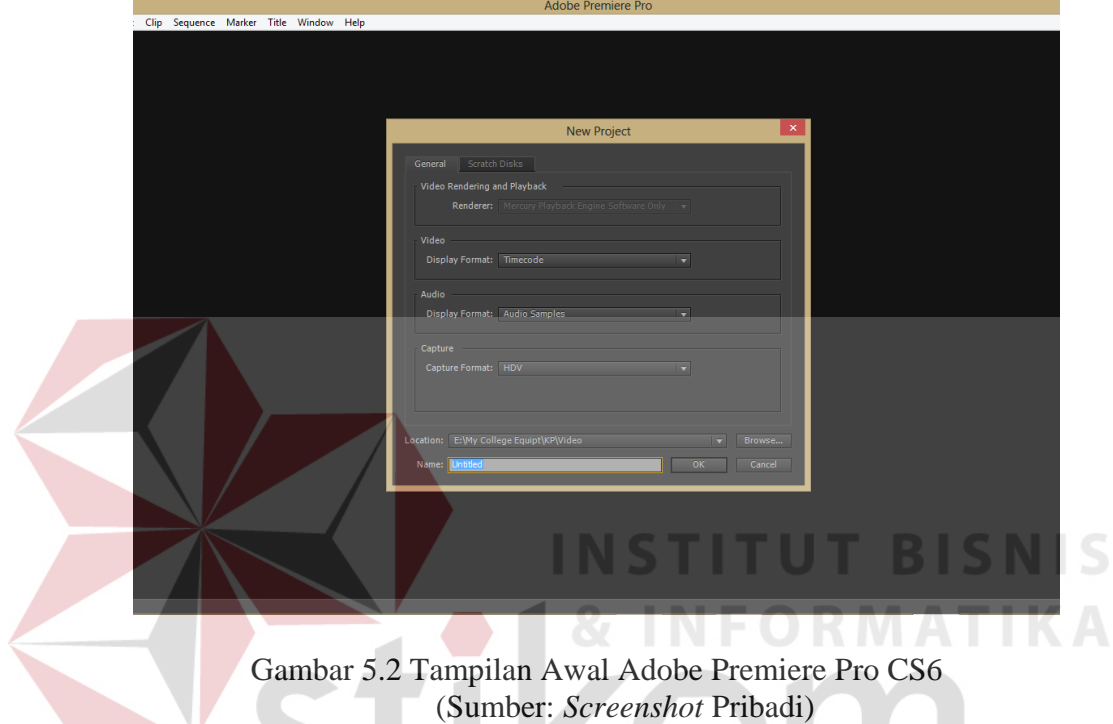

Pada tampilan awal Adobe Premiere Pro akan meminta pengguna untuk melakukan *setting* awal *video*, seperti nama proyek yang akan dibuat, dimana proyek disimpan dan lain lain.

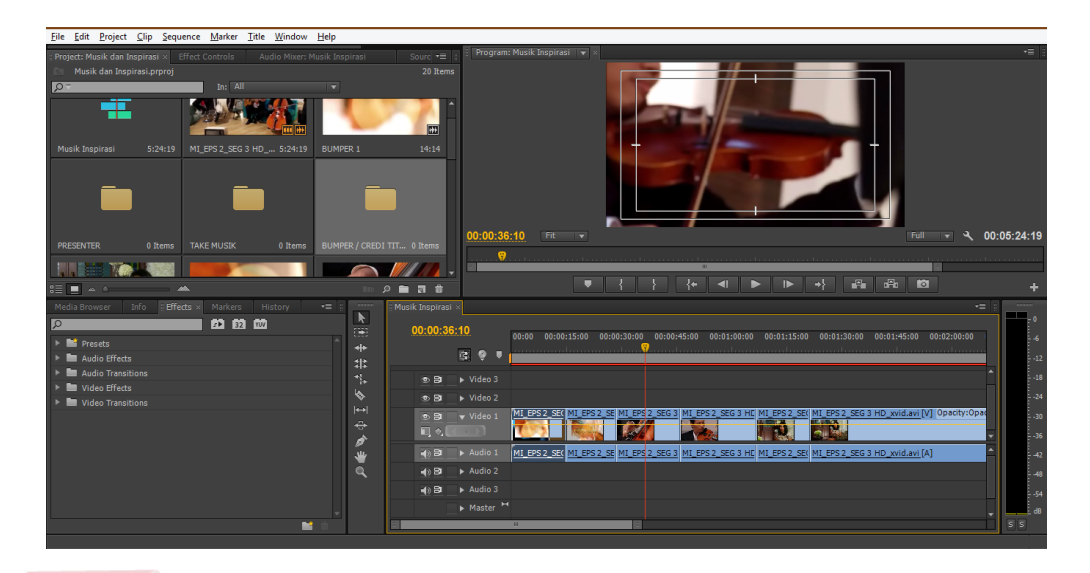

Gambar 5.3 Tampilan area kerja Adobe Premiere Pro CS6 (Sumber: *Screenshot* Pribadi)

Gambar 5.3 adalah area dimana proses *editing* berlangsung. Untuk melakukan *editing video*, maka langkah awal yang dilakukan adalah seluruh stok *video* dan *audio* yang diperlukan di *import* ke dalam *library*. Agar memudahkan *editing* disarankan untuk membuat *folder* di dalam *library* sesuai kebutuhan, dalam proses *editing* di Program acara Musik & Inspirasi ini di buat *folder* sesuai dengan bagian *Take video*, seperti *Take Presenter* maka elemen yang bersangkutan dengan *Take Presenter* digabungkan dalam satu *folder* bernama *folder Take Presenter*. Begitu juga untuk *folder Take Musik* dan *folder Bumper /Credit tittle.*

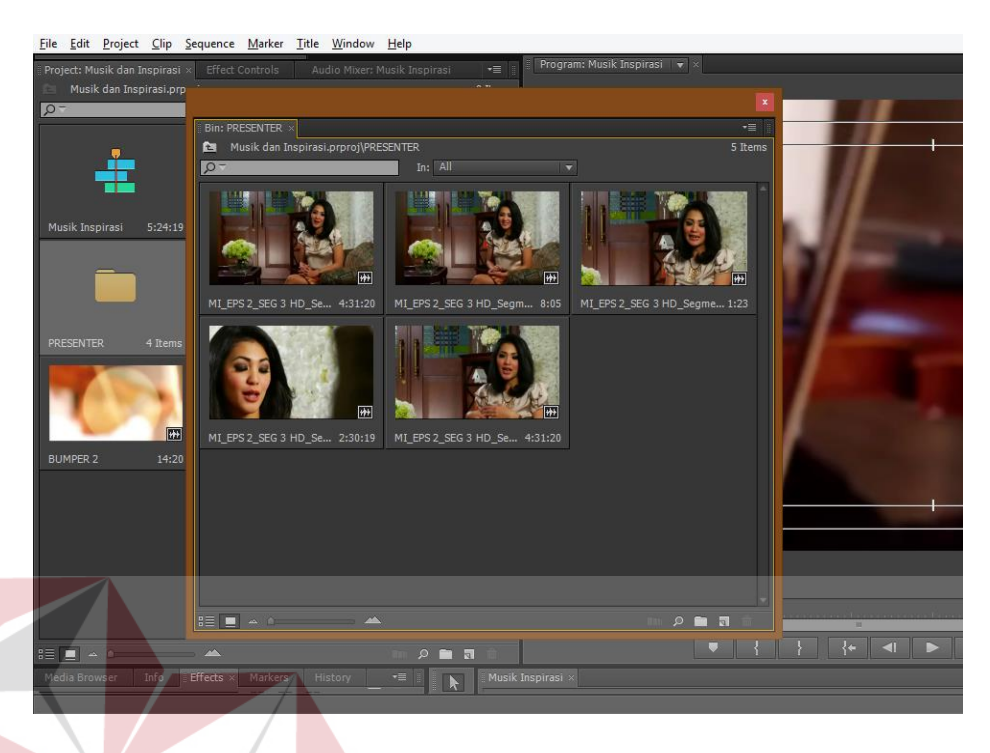

Gambar 5.4 Pemilihan *Shoot* dari *Stock Shoot* (Sumber: *Screenshot* Pribadi)

RABAYA

Gambar ini menunjukan pemilihan *Stock hoot* untuk presenter, kegiatan ini dilakukan untuk memilih *video* yang terbaik dari segi warna, suara serta *angle*. Sehingga dapat menghasilkan Program acara yang memuaskan.

### **5.4 Proses** *Editing Video* **Program "Musik & Inspirasi" BBS TV Surabaya**

Langkah pasca produksi kali ini yaitu proses mengedit *video*, setelah naskah selesai di *edit* oleh produser dan hasil dari proses pengambilan gambar telah benar-benar selesai dilakukan, maka kemudian produser membawa naskah dan hasil *video* ke ruang editor.

Tugas editor adalah mengedit *video*, memberi CG nama dan tema atau *episode* sesuai dengan naskah yang sudah disiapkan oleh produser sebelumnya dan juga menentukan hasil editan. Pada Saat melakukan Proses *editing* perlu juga memperhatikan kalimat-kalimat apa saja yang dikatakan oleh presenter atau *host*, apabila ada kalimat yang kurang baik atau kerang tepat, maka bagian itu harus di potong atau *cut*, agar tidak terjadi kesalahan dalam penayangan nanti.

Setelah Proses *editing* selesai, maka materi atau hasil jadi dari editan tersebut dikirim ke MCR. MCR Bertugas untuk menyusun sebuah jalannya suatu program maupun promo. Penyiaran akan dilakukan oleh bagian MCR dan sekaligus bertanggung jawab atas apa yang disiarkan dan harus sesuai dengan *rundown* penyiaran yang sudah disediakan.

Berikut ini adalah gambaran dari proses yang dilakukan selama proses *editing* program "Musik & Inspirasi" berlangsung:

1. Proses *Editing* Tahap Pertama

Pada tahap ini, seorang editor melakukan *editing* berupa Memilah-milah gambar atau memotong (cut to cut) pada gambar yang kurang baik (bergerak, kata-kata yang kurang tepat, dan kesalahan lainya).

Pada tahap ini dilakukan dua jenis metode proses *editing*, yakni metode Digital komputer dan *Live editing*. Dalam hal ini editor harus sangat benarbenar teliti untuk mengkoreksi berbagai bagian pada tiap-tiap *video*.

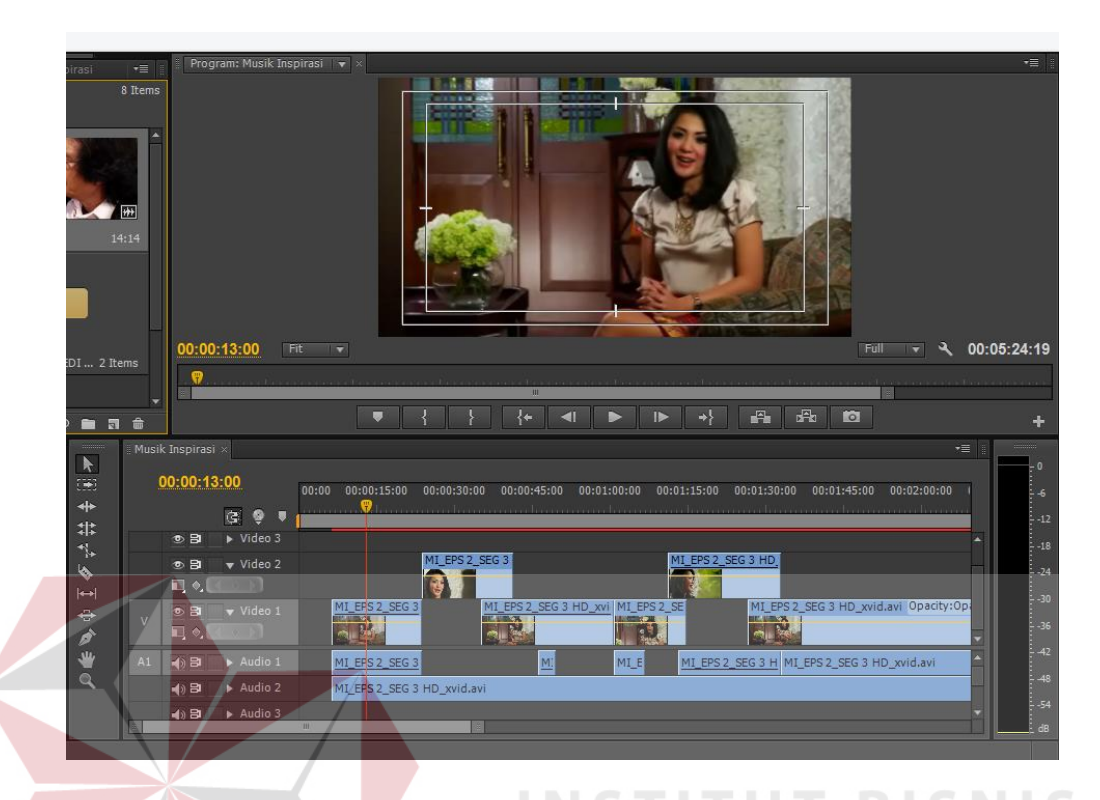

Gambar 5.5 Proses *editing* dilakukan dengan metode Digital komputer (Sumber: *Screenshot* Pribadi)

Dalam metode ini, gambar atau *clip* di *capture* kemudian disimpan dalam *harddisk* yang kemudian akan di *edit* dengan menggunakan perangkat lunak yang merupakan program atau *software* tertentu. Tentu memakai metode ini mempunyai keuntungan yang lebih dari *linear editing*, karena metode ini sangat *flexibel*. Dalam metode ini seorang editor dapat mengedit gambar sesuka hati dan tidak perlu dilakukan secara *linear*, itulah kenapa metode ini disebut sebagai *non linear*.

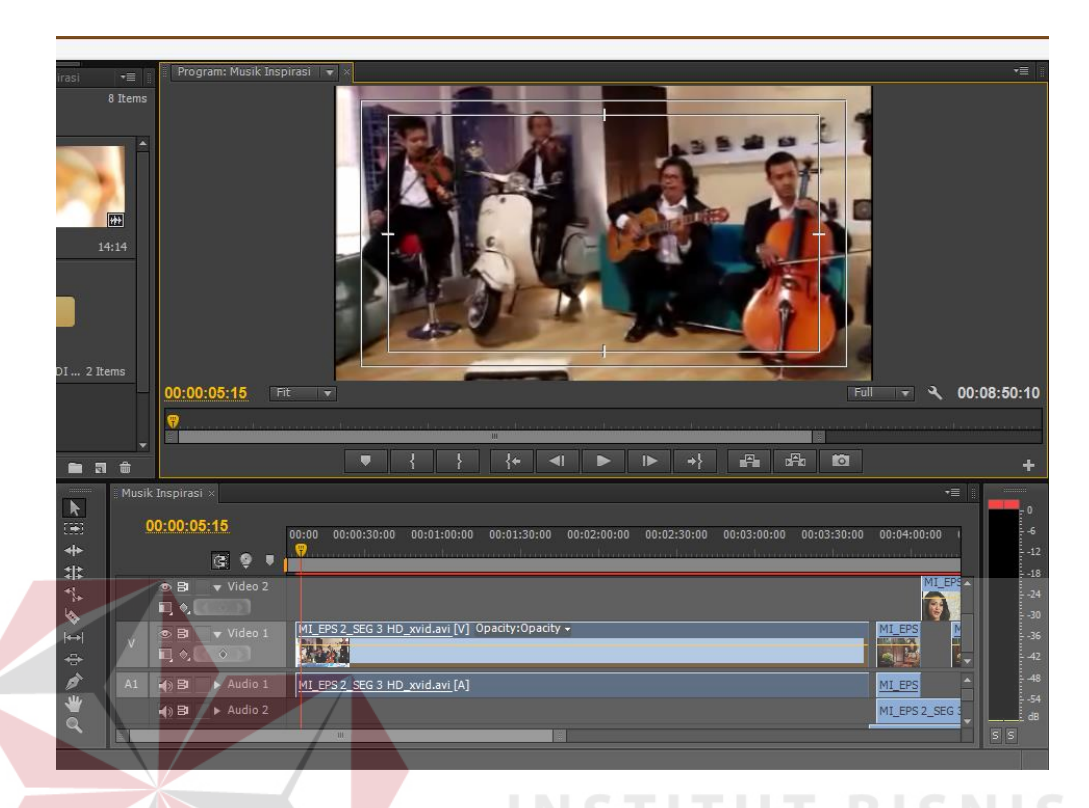

Gambar 5.6 Proses *editing* dilakukan dengan metode *Live editing* (Sumber: *Screenshot* Pribadi)

Adalah proses yang dilakukan secara *live editing* (*edit* secara langsung) menggunakan sentral *Mixing,* jadi tidak perlu mengedit lagi di komputer. Prosesnya adalah beberapa kamera dan *Video* disambungkan langsung ke sentral *mixing* dan *control* dan diedit pada saat itu juga dan langsung terekam dalam memori.

2. Proses *Editing* Tahap Kedua

Pada tahap kedua ini, seorang editor melakukan *editing* pemberian CG nama, tema, judul dan lokasi yang sesuai pada tayangan atau *video* tersebut. Juga memberikan *Bumper opening* dan *closing segmen*. Pada saat di akhir acara, seorang editor harus memberikan juga *credit tittle* dan *copyright*.

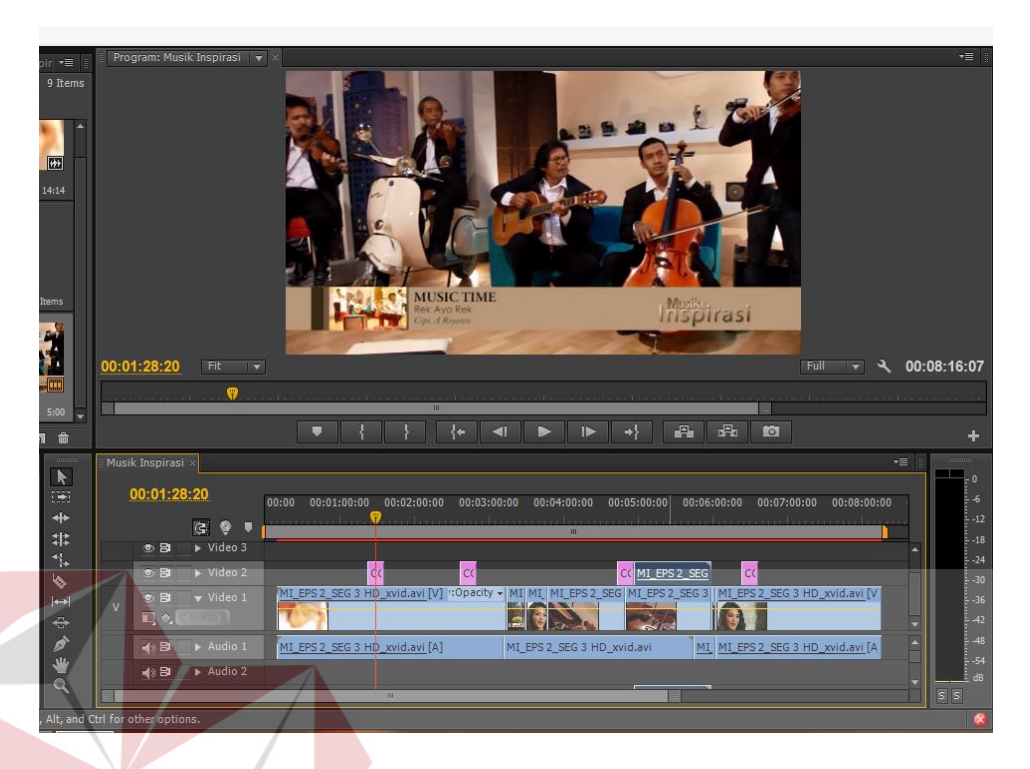

Gambar 5.7 Proses *editing* pemberian CG nama, judul dan lokasi (Sumber: *Screenshot* Pribadi)

Pada proses *editing* di tahap ini pemberian CG nama, tema dan lokasi. Untuk pemberian CG disarankan tidak boleh terlalu banyak, dikarenakan kalau terlalu banyak akan terlihat mengganggu pandangan dan membosankan. CG diberi pada *video* ini sebanyak maksimal tiga sampai empat sisi, yakni di awal, tengah dan di akhir sebelum *closing bumper* atau *credit tittle.* 

|                                                                               | Musik Inspirasi × |                 |                               |                                |               |                            |                 |                                                                                                    | $\overline{\cdot}$ |
|-------------------------------------------------------------------------------|-------------------|-----------------|-------------------------------|--------------------------------|---------------|----------------------------|-----------------|----------------------------------------------------------------------------------------------------|--------------------|
| $\frac{1}{2}$<br>∣ ++                                                         | 00:01:28:20       |                 |                               | 00:00<br>00:01:00:00           | 00:02:00:00   | 00:04:00:00<br>00:03:00:00 | 00:05:00:00     | 00:06:00:00<br>00:07:00:00<br>a na mana na kaominina mpikambana ny kaominina mpikambana na mpikambana na kaominina mpikambana | 00:08:00:00        |
| $\vert$ :<br>$ \uparrow$<br>∣७<br>∣⇔<br>$\oplus$<br>$\overrightarrow{a}$<br>一 |                   |                 | B9                            |                                |               |                            |                 |                                                                                                    |                    |
|                                                                               |                   | の目              | $\triangleright$ Video 3      |                                |               |                            |                 |                                                                                                    |                    |
|                                                                               | $\overline{V}$    | あ目              | $\triangleright$ Video 2      | dc                             | <sub>CC</sub> |                            | CC MI EPS 2 SEG | <b>CC</b>                                                                                                    |                    |
|                                                                               |                   | $\circ$ B<br>口剑 | $\blacktriangledown$ Video 1  |                                |               |                            |                 | MI EPS 2 SEG 3 HD xvid.avi [V] "Opacity - MI MI MI EPS 2 SEG MI EPS 2 SEG 3   MI EPS 2 SEG 3 HD xvid.avi [V]                  |                    |
|                                                                               |                   | 4)日             | $\triangleright$ Audio 1      | MI EPS 2 SEG 3 HD xvid.avi [A] |               | MI EPS 2 SEG 3 HD xvid.avi |                 | MI MI EPS 2 SEG 3 HD xvid.avi [A]                                                                                             |                    |
|                                                                               |                   | 4)日             | $\blacktriangleright$ Audio 2 |                                |               |                            |                 |                                                                                                    |                    |
|                                                                               |                   |                 |                               |                                | ш             |                            |                 |                                                                                                    |                    |
| , Alt, and Ctrl for other options.                                            |                   |                 |                               |                                |               |                            |                 |                                                                                                    |                    |

Gambar 5.8 Menggabungkan *Shoot* Pilihan dan pemasangan CG (Sumber: *Screenshot* Pribadi)

Pada Gambar 5.8 menunjukan susunan pada bagian *time line,* menunjukan saat *video* sudah dirangkai bersama *audio,teks* dan elemen lainnya di bagian *timeline*. Saat semua sudah dipastikan terangkai dengan baik, bisa di lakukan *preview* untuk melihat bagaimana hasil dari proses *editing*. Dari sinilah dapat di ketahui bagian mana saja yang kurang baik, contohnya suara yang kurang jernih, warna yang kurang terang atau malah ada bagian-bagian yang terlewatkan.

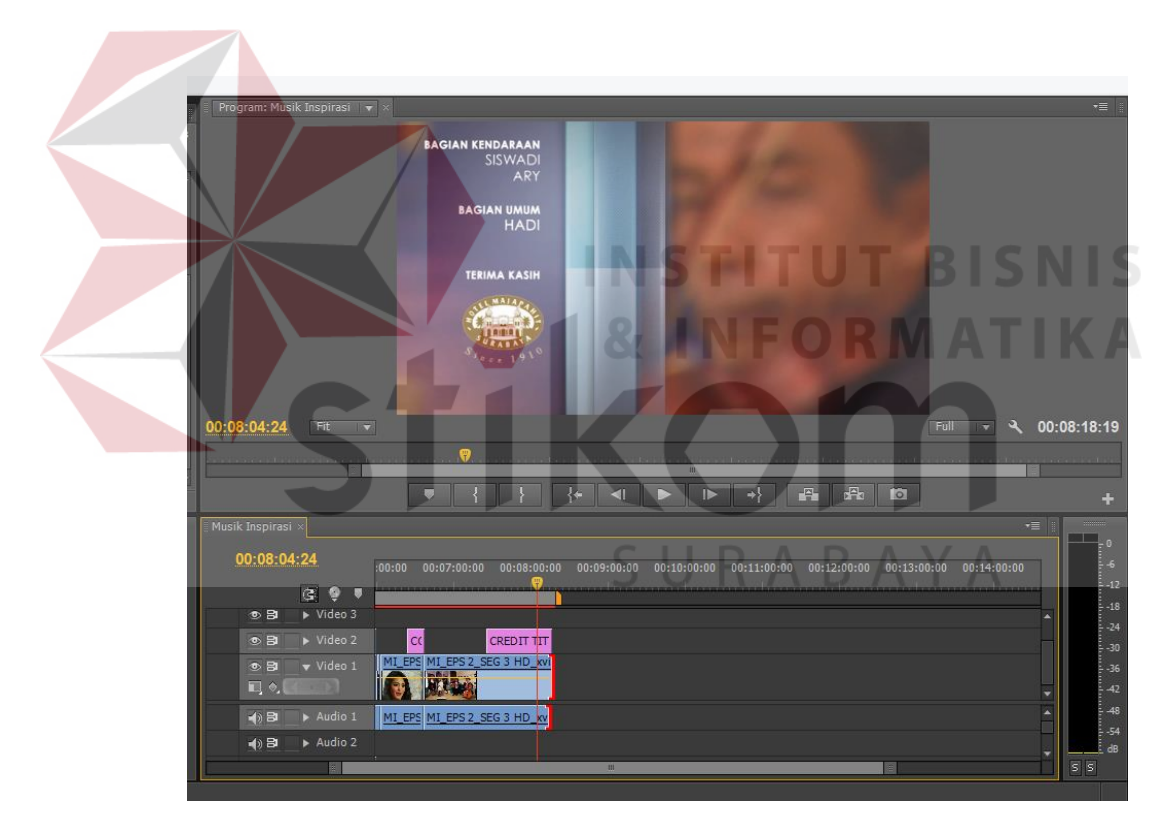

Gambar 5.9 Pemberian *Credit Tillte* pada program acara "Musik & Inspirasi" (Sumber: *Screenshot* Pribadi)

Pada akhir *Episode* atau akhir program acara ini tidak lupa diberikan *Credit tittle* yang berisi bagian-bagian atau defisi yang memproduksi program acara "Musik & Inspirasi" BBS TV Surabaya.

3. Proses Editing Tahap Ketiga

Pada tahap ini, jika pada tahap-tahap sebelumnya telah selesai dikerjakan semua, maka yang harus dilakukan berikutnya adalah proses *rendering*, proses *rendering* ini bukanlah proses *rendering* akhir, melainkan proses *render previews*. Dapat dilihat pada gambar dibawah ini.

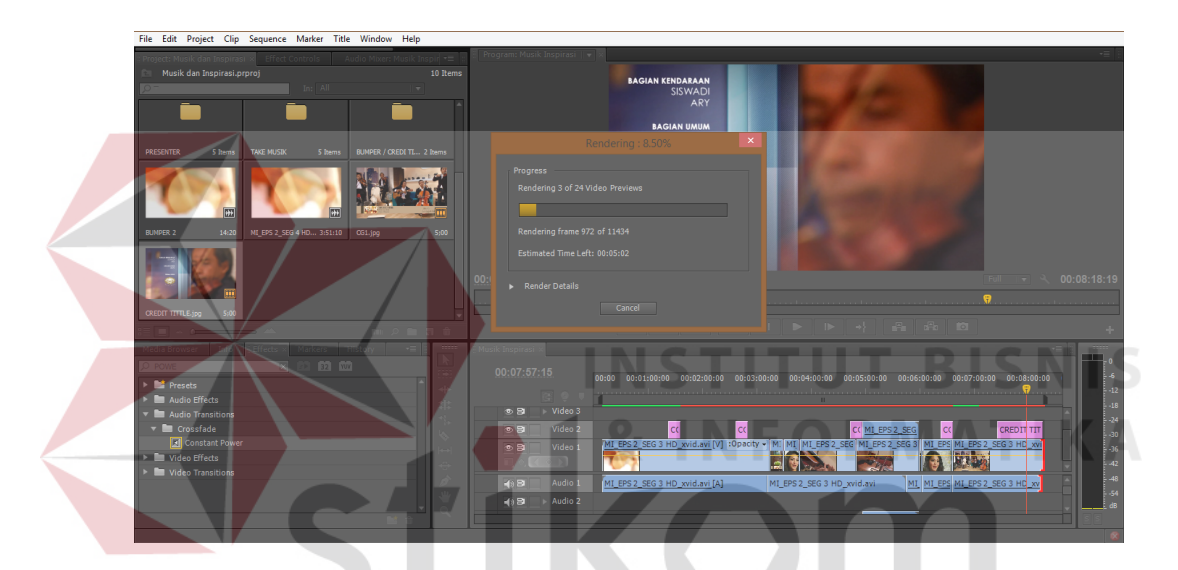

Gambar 5.10 Proses *Render Previews Video* (Sumber: *Screenshot Pribadi*)

Hal ini dilakukan untuk mempermudah atau memperingan pemutaran *video*  yang ada dalam *time line*, hal ini juga perlu dilakukan untuk memperingan jalannya proses rendering pada tahap berikutnya.

4. Proses *Editing* Tahap Keempat

Pada tahap keempat ini, dilakukan proses *export video* atau *finishing*. Dapat dilihat pada gambar dibawah ini.

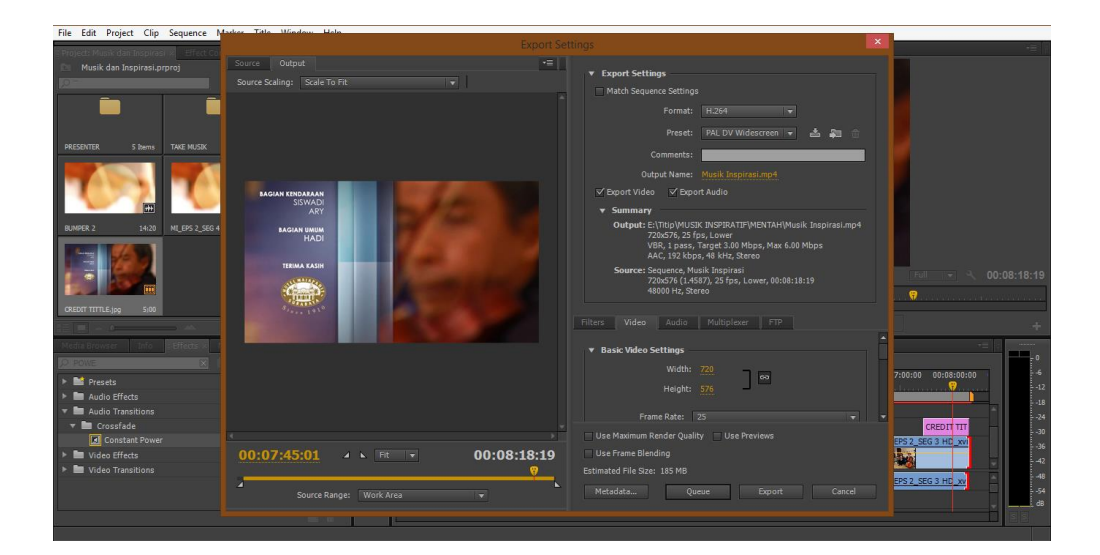

Gambar 5.11 Proses *Export Video* (Sumber: *Screenshot* Pribadi)

Yang dilakukan pada tahap ini adalah proses *export video,* pada tahap ini akan dilakukan berbagai pengaturan-pengaturan yakni pada *format video*, tata letak *video*, kualitas *video*, dan pengaturan lainnya.

5. Proses *Editing* Tahap Kelima/terakhir

jika pada tahap-tahap sebelumnya telah selesai dikerjakan semua, maka yang harus dilakukan berikutnya adalah proses *rendering*. Pada tahap terakhir ini, proses *export video* atau *rendering video* pada tahap akhir sedang berlangsung. Setelah proses *export* selesai, *video* tersebut langsung dikirim dan kemudian akan ditayangkan sesuai jadwal yang sudah ditentukan.

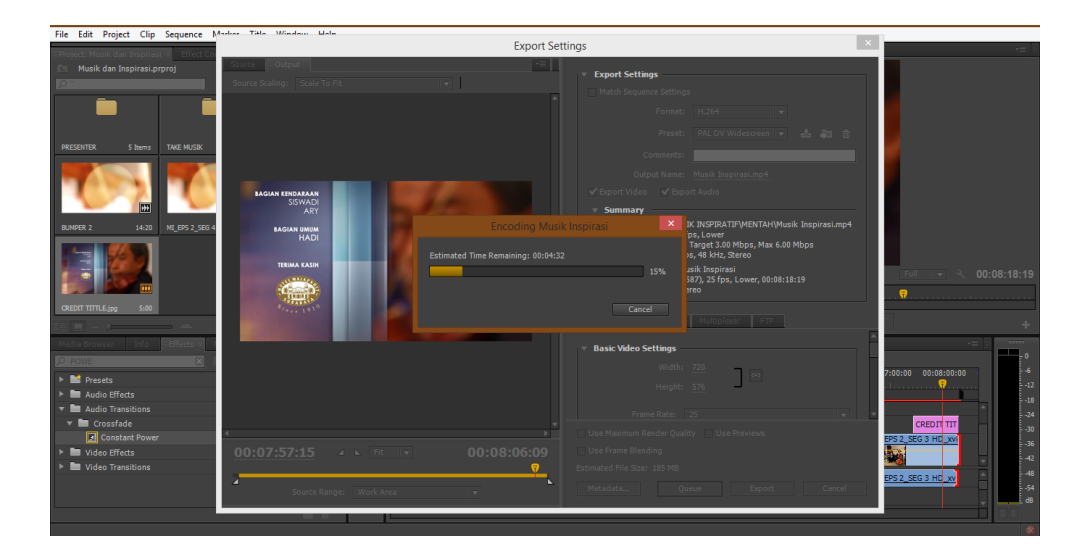

Gambar 5.12 *Render Video* (Sumber: *Screenshot* Pribadi)

Gambar ini Menunjukan proses *render video*, dimana dalam proses ini *video, backsound* dan teks yang sudah dirangkai pada *timeline* dijadikan dalam satu format *video* yang siap tayang. Kegiatan ini biasanya memakan waktu cukup lama karena *PC* atau *Laptop* harus memproses satu per satu isi *timeline* hingga menjadi satu kesatuan *video*, tetapi proses ini bisa lebih cepat apabila *PC* atau *Laptop* yang digunakan spesifikasinya sangat mumpuni untuk *render video.*